# Microsoft + **NUANCE**

# **Dragon Medical One**  Quick Reference Guide

Improving solution performance and user documentation efficiency

## **Using the DragonBar\***

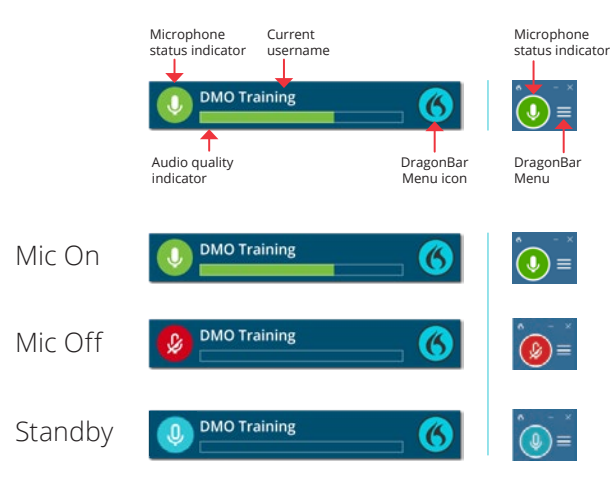

#### **STANDBY MODE**

Enter: Say *Go to sleep/Stop listening/Stop recording* Exit: Say *Wake up*

# **Getting help**

Say *Open help* Say *What can I say*

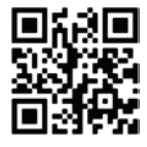

Scan this QR code to access training videos, getting started materials and more!

### **Microphone best practices**

#### **HEADSET**

- Position the microphone just below your mouth, approximately 2" from chin
- Click the **red** microphone button on the DragonBar to talk
- Click the **green** microphone button on the DragonBar to stop recording or say Stop Listening
- Pause briefly before and after saying commands
- Speak in full sentences, including punctuation

#### **POWERMIC**

- Hold PowerMic in non-dominant hand
- Press and hold **red** button to dictate and keep it held while speaking
- Release the **red** button to turn microphone off

# **Correcting and deleting commands**

- Scratch that
- Delete that
- Undo/Redo that
- Select <XYZ>
- Select that (selects last utterance)
- Select first/last/next word/all
- Select <word> through <word>
- Unselect that
- Correct <XYZ>
- Correct that
- Resume with <XYZ> (deletes text up to that word)

#### **Inserting lines and spaces**

- New paragraph
- New line
- Insert before/after <XYZ>

# **Capitalizing commands**

- Cap that
- Cap <XYZ>
- All caps on/off
- All caps that

#### **Navigating commands**

- Go to top/bottom/end
- Start/end of field/sentence/paragraph
- Go back
- Insert before/after <word or phrase>

#### **Dictating punctuation**

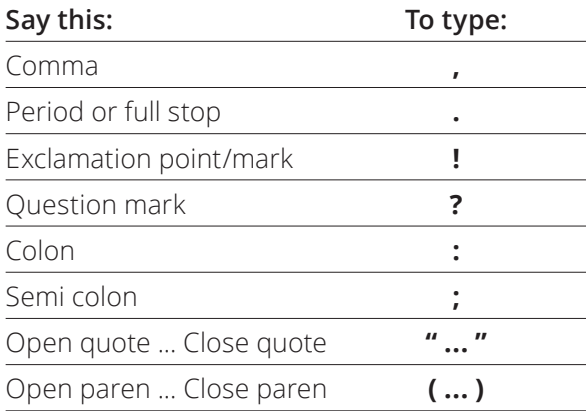

# **Useful dictation box commands**

- Open/close dictation box
- Transfer text
- Discard text

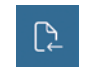

 $\mathbb{R}$ 

#### **TRANSFER TEXT**

Moves Dictation Box text to active field

#### **RECALL TEXT** Brings back the last transferred text

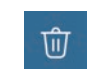

**DISCARD TEXT** Deletes contents of Dictation Box

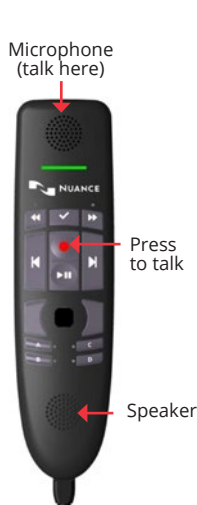

## **Managing your vocabulary**

#### **ADD WORDS**

- 1. Say *Add word* or say *Add that to vocabulary*
- 2. Type correct spelling

**Note:** you can enter a new single word, acronym or a short phrase

3. Click Default Pronunciation or click the mic icon to TRAIN

**Note:** It is not necessary to press the talk button to train a word

#### **MANAGE YOUR CUSTOM WORDS**

1. Say *Manage vocabulary* > search for the word/phrase to change/delete/train > correct as needed

**Note:** if the word/phrase has already been trained, delete and re-add to correct spelling

2. Click **+** to add a new word/phrase

## **Step-by-step commands**

#### **Step-by-step commands** are used to execute

commonly used actions in an application, or open applications

#### **CREATE A STEP-BY-STEP COMMAND**

- 1. Say *Manage Commands* or *Manage Step-by-step Commands*
- 2. Click **+** and enter a name
- 3. Enter a Description (optional)
- 4. Enter a Spoken Form
- 5. Click *New Step* and select the step type; repeat for each step/ keyboard shortcut.
- 6. Click *Apply All*

#### **EDIT/DELETE A STEP-BY-STEP COMMAND**

- 1. Say *Manage Commands* or *Manage Step-by-step Commands*
- 2. Select the Command you want to edit
- 3. Make desired changes (or click **X** to delete) and click *Apply All*

#### **Auto-texts**

Create auto-texts to bring in blocks of text with a simple voice command

#### **ADD AN AUTO-TEXT:**

- 1. Highlight desired text
- 2. Say *Make that an auto-text*
- 3. Type the name (what you will say to open it)
- 4. Click *Apply All* then click *Close*

#### **USEFUL AUTO-TEXT COMMANDS:**

- Next/Previous field
- First/Last field
- Accept defaults (clears all brackets [ ] and accepts ALL default text)
- Field complete (removes brackets [ ] and accepts text only in the CURRENT variable field)

# **Anchor dictation**

- 1. Open Dragon Medical One and the target application (the program you are dictating into)
- 2. Place your cursor where you want the text to be typed
- 3. Say *Anchor Dictation*
- 4. The microphone icon changes to  $\mathcal{L}$
- 5. Begin dictating while you navigate through other applications
- 6. The microphone icon changes to
- 7. Say *Release Dictation*

# **Exit and log off**

- Access Log Off and Exit from the DragonBar Menu
- **Log Off** to change microphone sources or specialty vocabularies
- **Exit** when finished at a workstation to protect the profile from being accessed by other providers

### **Important reminders**

- Remember to turn off the microphone when finished dictating
- Correct commonly misrecognized words to increase accuracy and save time
- Position the cursor where you want your text to go...your text will be typed in the window in which your cursor is blinking

# **Training and support resources**

- To get help, say *What can I say*
- Click the Dragon flame  $\left(\bigwedge\right)$  or hamburger icon  $\blacksquare$  on the DragonBar\* and select Help to explore the Dragon Help resources and discover information on Dragon Medical One functionality, tips, best practice advice and much more.
- Short instructional videos are available through Dragon Medical One training. Say *Open training* to access the course catalogue.
- Email [CSO\\_Training\\_Help@microsoft.com](mailto:CSO_Training_Help%40microsoft.com?subject=) to contact one of our Application Consultants.

\* Your DragonBar may look different depending on your version of Dragon Medical One.

**MEDICAL DEVICE DISCLAIMER.** Nuance products are not designed, intended or made available as a medical device(s) and are not designed or intended to be a substitute for professional medical advice, diagnosis, treatment, or judgment and should not be used to replace or as a substitute for professional medical advice, diagnosis, treatment, or judgment.

**Do Not Distribute.** Contains Nuance Information shared under NDA.

© 2023 Microsoft. All rights reserved. © 2023 Nuance Communications. All rights reserved. HC\_4604\_PM4 NOV 2023

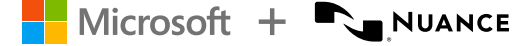